# **Accessing MHS PACS, EPIC & Powerscribe**

# **EPIC**

To access EPIC you will go to [https://myportal.multicare.org.](https://myportal.multicare.org/)

Below are steps to install the Citrix receiver on your computer if you do not have it already.

### Install Citrix on your Computer

1. If you do not yet have the Citrix Receiver installed onto your computer, a popup box will appear. Check the Citrix license agreement checkbox and click Install.

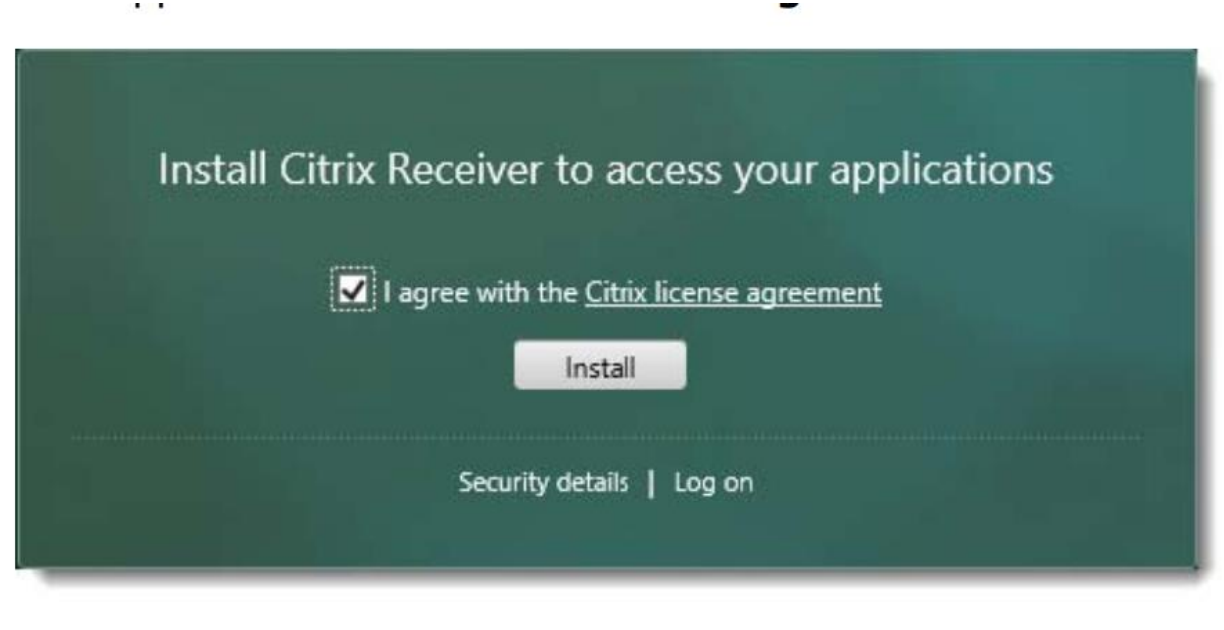

2. Run the installation.

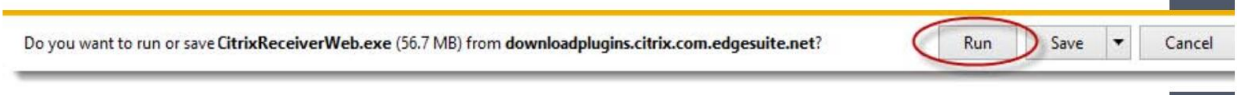

3. When the Citrix Receiver Setup box appears, proceed through the installation by clicking Next. Review and accept the license agreement and click Install.

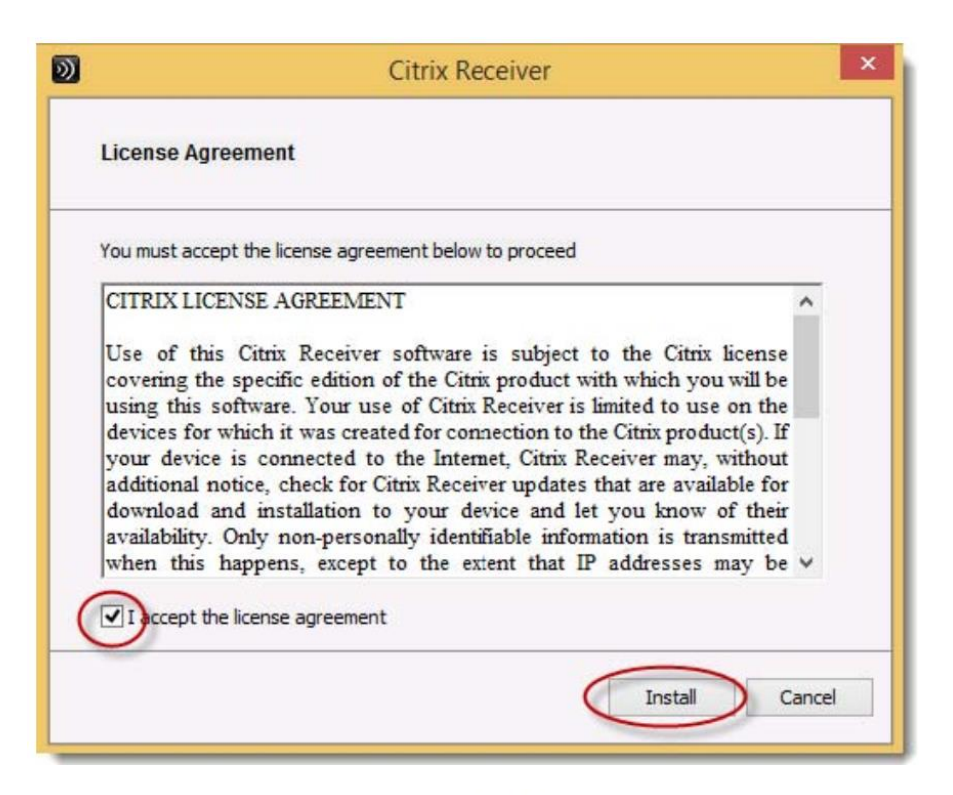

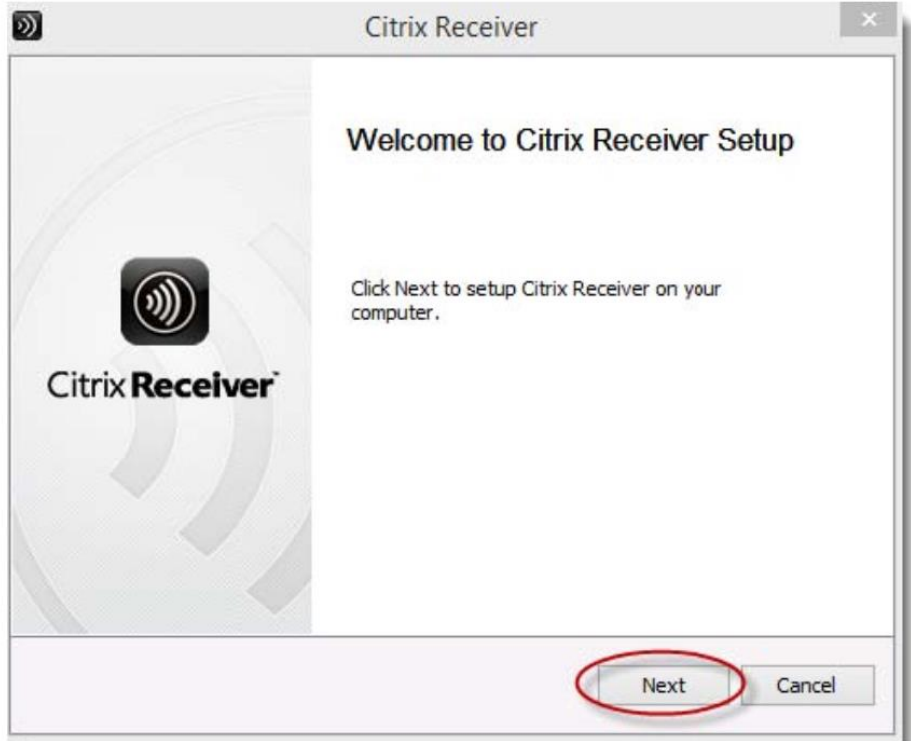

#### 4. Click Allow.

This webpage wants to run the following add-on: 'Citrix Systems, Inc' from 'Citrix Systems, Inc.'. What's the risk?

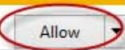

#### 5. Click Run control.

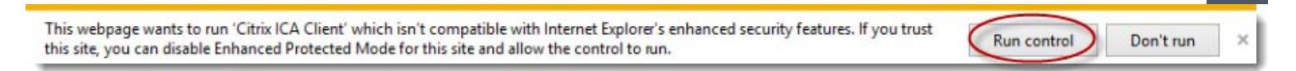

If these following popup boxes appear, click Allow and Permit use.

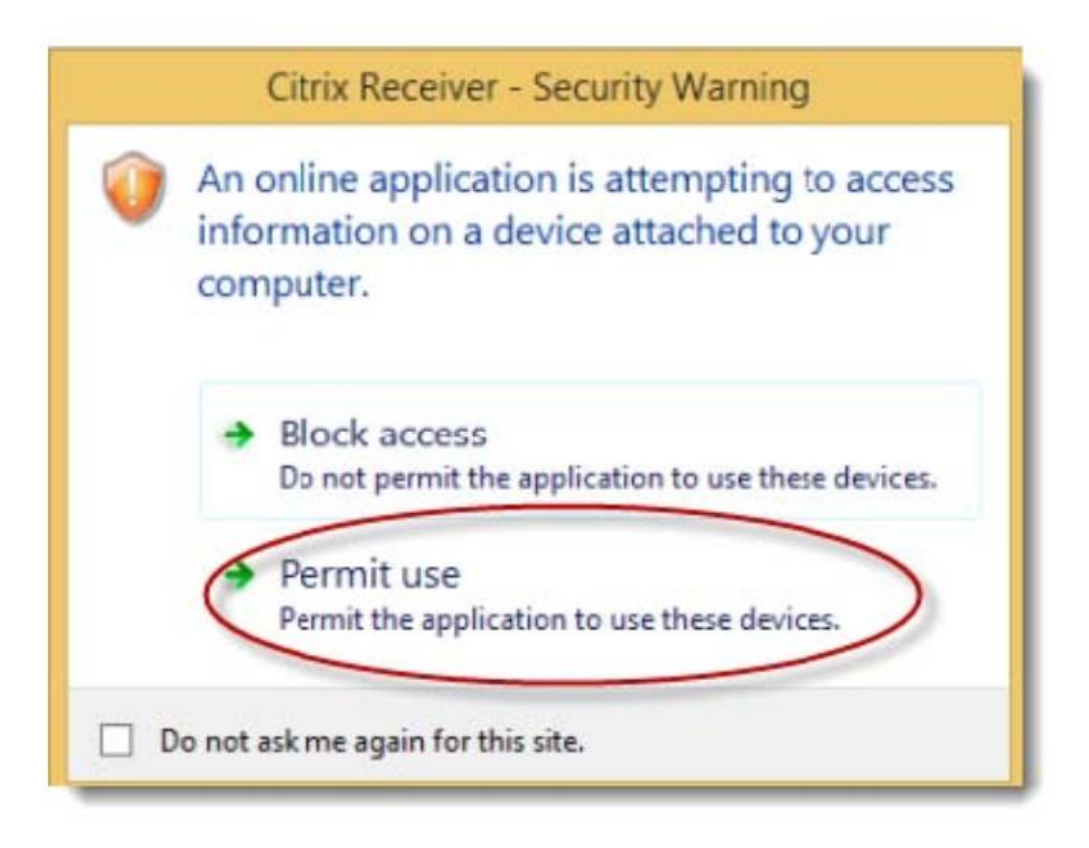

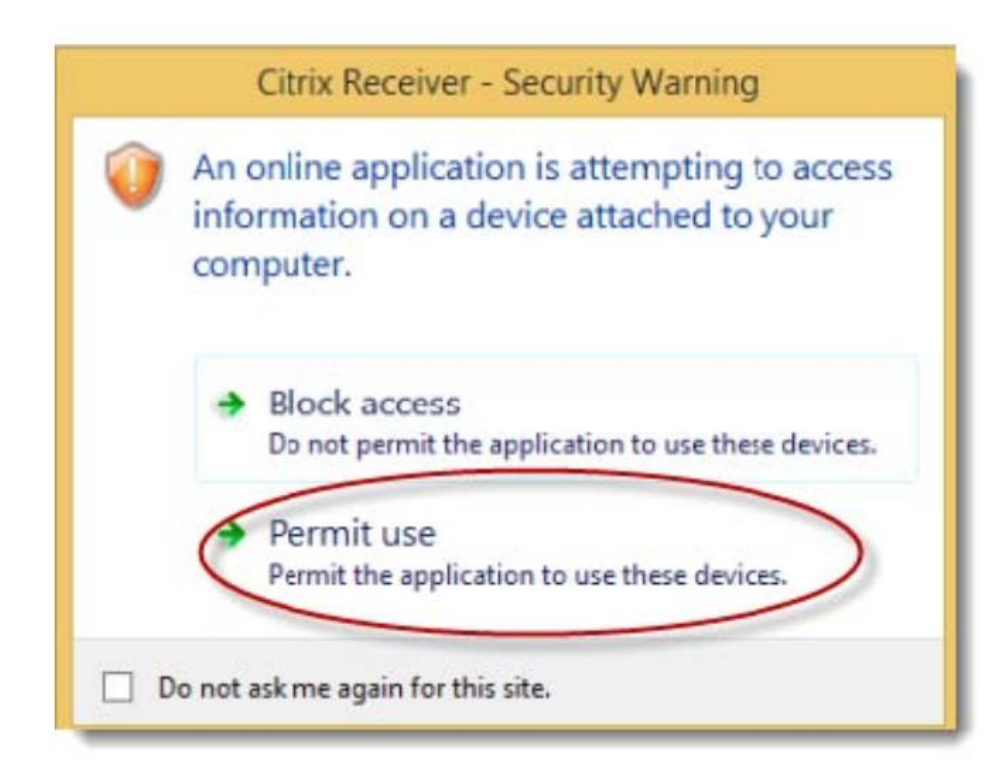

6. Once your Citrix application is installed, login with your Windows AD User name and password and click Log On.

7. Click on the + (plus sign) from the left side of the page and go to All Apps to find the application you want to add to your Favorites. These apps will appear in the middle of the page for easy accessibility

You can also access this link in TRA's VM View. This link gets you to the MHS My Portal and you can access EPIC from there.

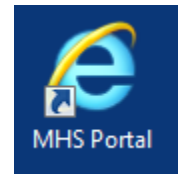

## **PACS**

Use the following Hyperlink - [https://myportal.multicare.org.](https://myportal.multicare.org/)

Sign in using your MHS McKesson credentials. If you do not have the Citrix receiver on your computer you will be prompted to download it. It is the same steps as above for accessing EPIC. The link is also located on TRA workstations and computers used by radiologists and PA's. Also within VM View.

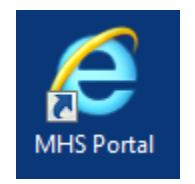

**Powerscribe**

As of right now you cannot access MHS Powerscribe on a non-MHS computer. They do not allow radiologist access to the Powerscribe portal at this time.